# **Haemtrack**

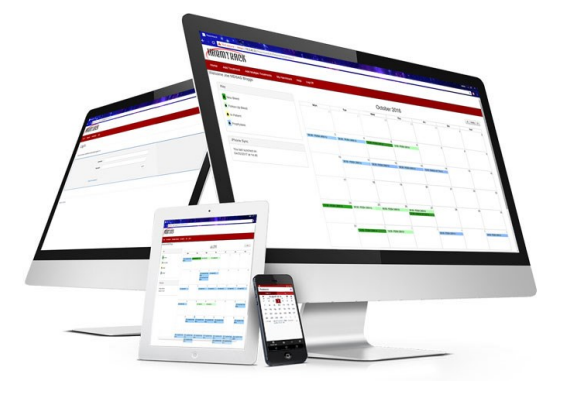

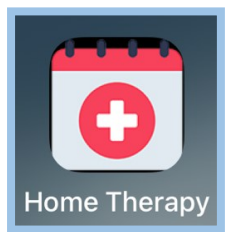

## **Add the Haemtrack (Home Therapy) Icon to your Phone**

### For iOS (iPhone/iPad):

- Open Safari.
- Navigate to **https://hometherapy.mdsas.com**
- Tap the **Share** button. This looks like a rectangle with an arrow pointing upward out of it, usually located at the bottom of the screen.
- Scroll horizontally through the list of options until you find **Add to Home Screen** and tap on it.
- Name your shortcut. A screen will appear allowing you to name the shortcut. This name will appear beneath the icon on your home screen.
- Tap **Add** in the top-right corner.
- Check your home screen. You should see the new icon representing the website.

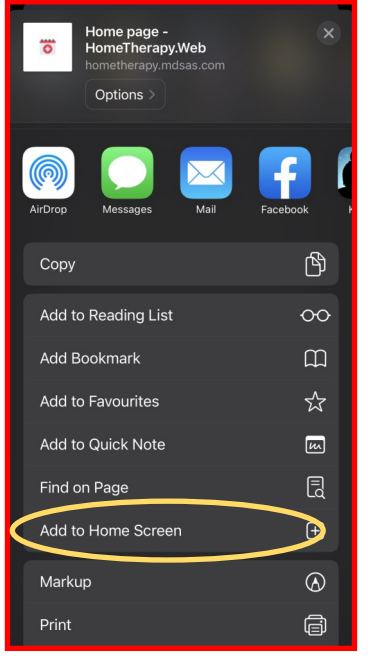

#### For Android:

- Open Chrome, Edge or Firefox.
- Navigate to **https://hometherapy.mdsas.com**
- You may receive a popup "Install this web app to your device", if so click the "Install App" button.
- If you don't receive a popup:-
- For Chrome or Firefox tap the three-dot menu icon usually located in the top-right corner of the screen and select **Install or Install App.**
- For Edge tap the three lines menu icon usually located in the bottom right of the screen and select **Add to phone.** You may have to scroll the options to get to this.
- Once done, check your phone icons. You should see the new icon representing the website.

#### **What is Haemtrack?**

A secure treatment recording system connecting you to your Haemophilia Centre.

- It enables treatments to be recorded as they occur.
- It allows your Haemophilia Centre to see your up to date treatment information to help improve care.

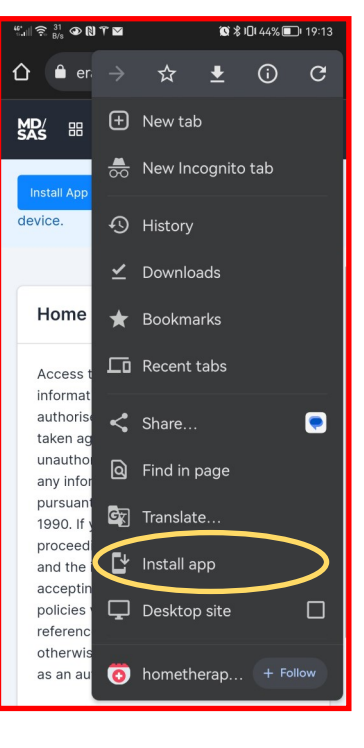

For more information and updates, please visit our website. https://haemtrack.mdsas.com For support, contact support@mdsas.com, or phone 0161 850 5075